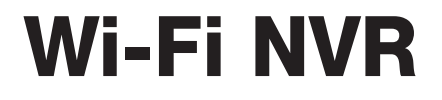

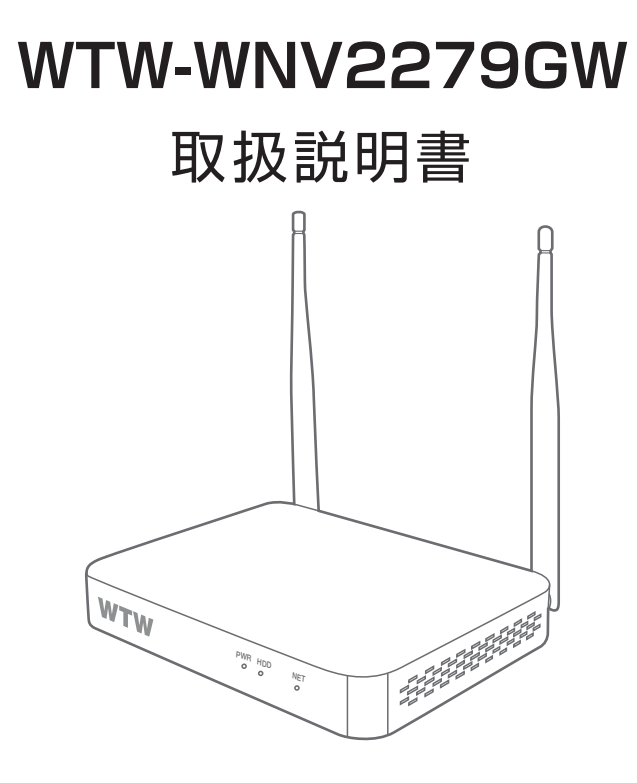

## アプリ名: WTW-EAGLE アプリ:3.5 バージョン以降

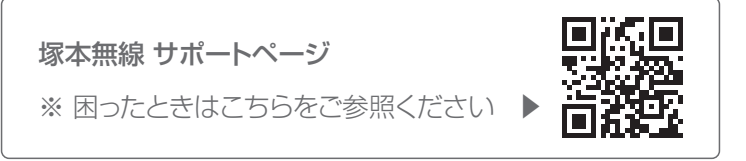

# **もくじ**

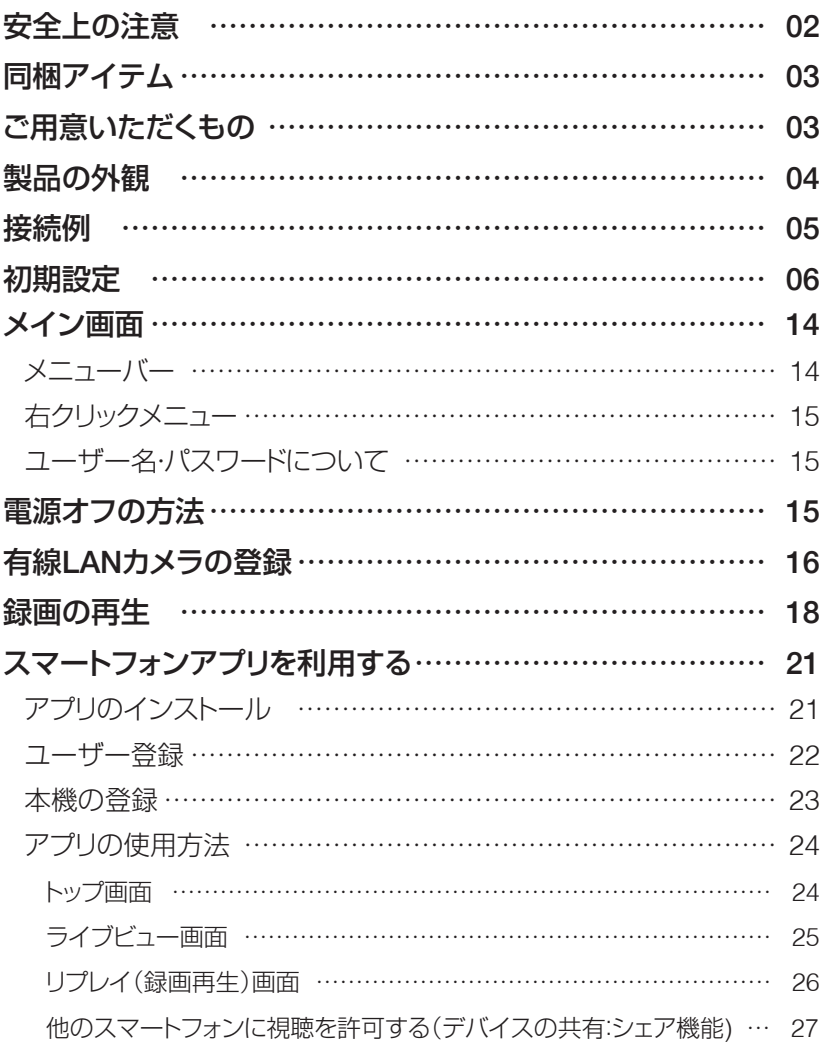

## **安全上の注意**

感電の危険があります

- 感電の危険を避けるため、木装置を雨や水分にさらさないでください。
- 製品に付属の専用電源アダプターをご使用ください。
- 当社は本製品の使用によって生じた損害について、仮にその損害の可能性を指 摘されていた場合でも一切の責任を負いかねます
- \* 雷が鳴った時本体、同軸ケーブルや電源プラグなどには触れないでください。感 電の原因となります。
- \* 湿気やほこりの多い場所に置かないでください.
- \* 強い光の当たる場所と熱器具に近づけないでください。
- \* 調理台や加湿器のそばなど、油煙や湯気、水滴が当たるような場所に置かないで ください。
- \* 周囲の温度が高い場合もしくは湿度が高い場合、温度が下がった際に内部で結露 することがありますのでご注意ください。( 操作の温度範囲 0℃̃40℃ ).
- \* 導電性の物質に近づけないでください。
- \* 機器同士を接続・分離する際は、システムに電源を入れないでください。
- \* ケーブルの長さを十分に確保してください。
- \* ぐらついた台の上や傾いた所など、不安定な場所に置かないでください。
- \* テレビ、ラジオなどの電気製品に近づけないでください。感電の原因となります。
- \* この機器を分解、改造しないでください。火災、感電の原因となります。
- \* 電源コードの上に重いものをのせたり、コードを本機の下敷きにしたりしないでく ださい。コードが傷ついて , 火災・感電の原因となります。(コードの上を敷物な どで覆うことにより、それに気付かず , 重い物をのせてしまうことがありますので 注意してください。)
- \* 電源コードを傷つけたり、加工したり、無理に曲げたり、ねじったり、引っ張ったり、 加熱したりしないでください。コードが破損して、火災、感電の原因となります。

## **同梱アイテム**

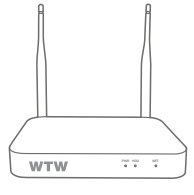

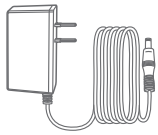

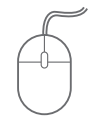

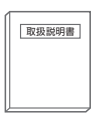

録画機本体 電源アダプター USB マウス 取扱説明書

・保証書

# **ご用意いただくもの**

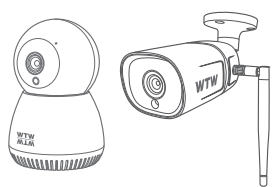

本機に対応のカメラ (本機と同時または別途ご購入)

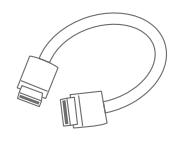

HDMI ケーブル (本機とモニターを接続)

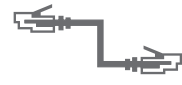

LAN ケーブル (有線 LAN 接続の場合)

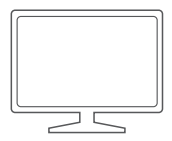

PC 用モニター または TV (HDMI 1080P 入力のあるもの)

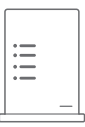

Wi-Fi ルーター または 有線 LAN ルーター (スマートフォンアプリ使用の場合は必須)

有線 LAN タイプのカメラを接続する場 合は、有線 LAN ルーターをご用意いた だき、カメラと本機を同じネットワークに 接続してください。

## **製品の外観**

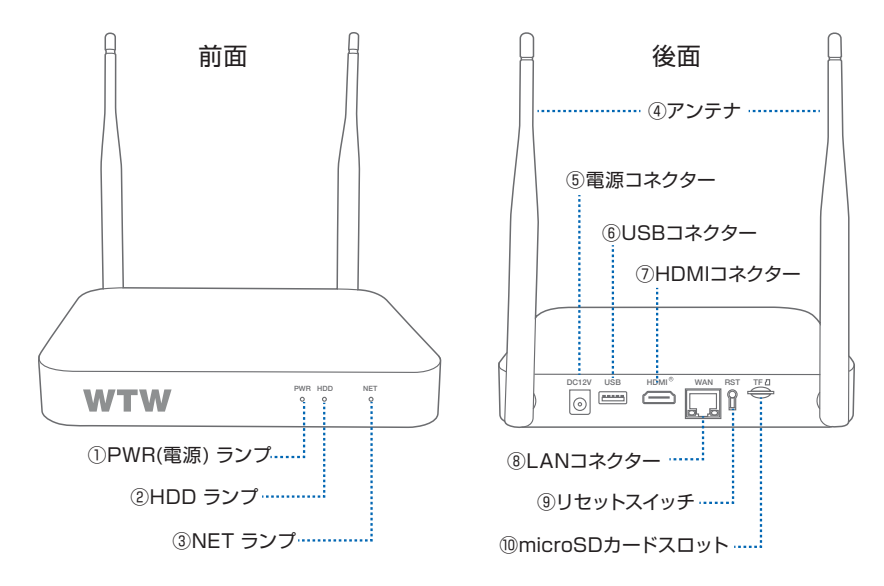

- ① PWR ランプ 電源 ON 時に点灯します。
- ② HDD ランプ HDD 動作時に点灯します。(HDD 内蔵モデルのみ)
- ③ NET ランプ インターネット接続中に点灯します。(有線 LAN 又は Wi-Fi 接続)
- ④ アンテナ インク 対応カメラとの通信 および Wi-Fi ルーターとの通信に使用します。 垂直に立ててご使用ください。
- ⑤ 電源コネクター 付属の電源アダプターを接続します。
- ⑥ USB コネクター 付属のマウスを接続します。 (録画データのバックアップの際は USB メモリ―を接続します)
- ⑦ HDMI コネクター HDMI ケーブルで、本機とモニターを接続します。
- ⑧ LAN コネクター 本機を有線 LAN 接続する場合、LAN ケーブルを接続します。
- ⑨ リセットスイッチ 本機をリセットする際、長押しします。
- ⑩ microSD スロット 録画用の microSD カードを挿入します。 (HDD なしモデルの場合)

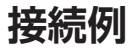

#### 本機をWi-Fiルーターに接続する場合

Wi-Fi ルーター接続の場合は、対応無線カメラのみ接続可能です。

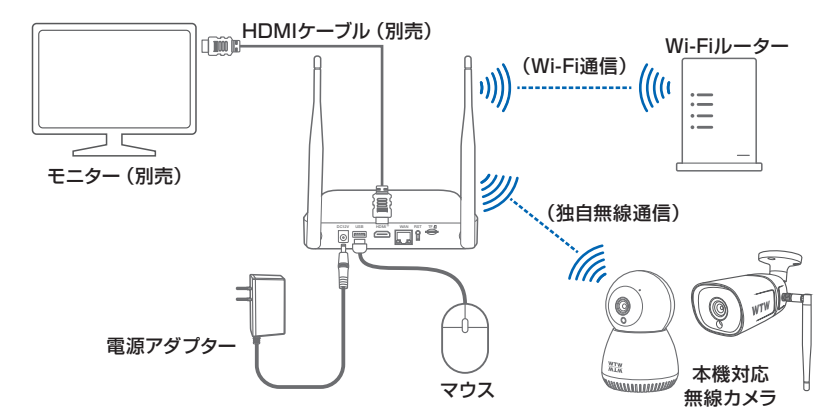

本機を有線LANルーターに接続する場合

有線 LAN カメラを使用する場合は、有線 LAN ルーターが必要です。

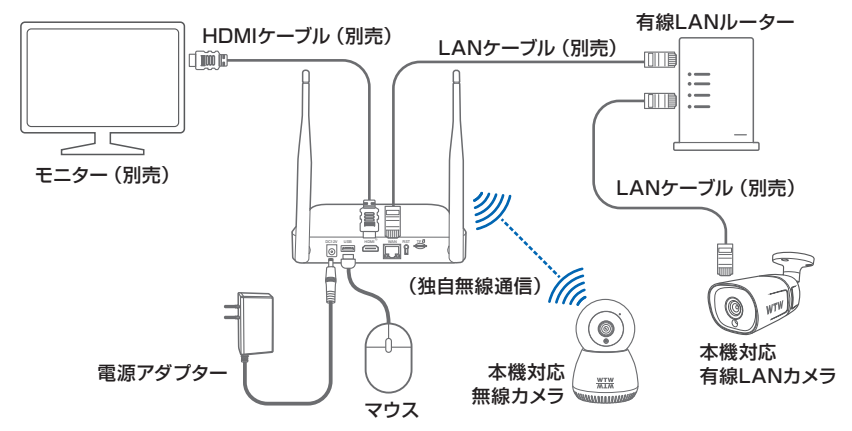

- ※本機をルーター経由でインターネット接続せずに使用することもできますが、その場合はス マートフォンアプリでの映像の視聴・録画の再生はご利用いただけません。
- ※スマートフォンアプリだけで映像を閲覧する場合でも、本機の設定時に必ずモニター接続が 必要です。

## **初期設定**

①本機とモニター・マウスを接続し、モニターの電源を入れてください。

- ②HDDなしモデルの場合はmicroSDカード(別売)に録画が可能です。 microSDカードを本機後面のmicroSDカードスロットに挿入してくださ い(端子の金属面が上側です)。
- ③電源アダプターをAC100Vコンセントに接続し、本機の電源コネクターに 接続して電源を入れて下さい(電源スイッチはありません)
- ④モニターへ【言語の変更】と表示されますので、マウスで【日本語】を選択 し【次へ】を左クリックします。

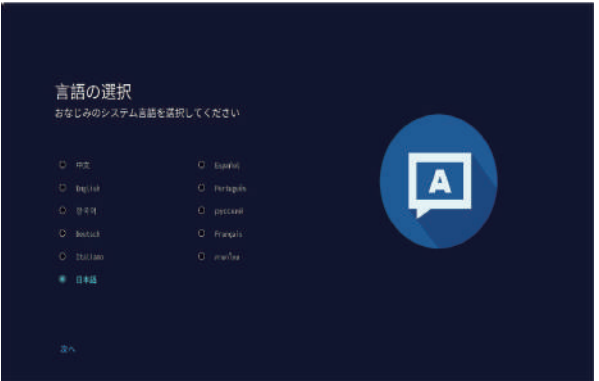

- ※ microSD カードが初期化(フォーマット) されていない場合、【ステレージデバイス をフォーマットします!】 というメッセージが画面に表示される場 合があります 左クリックするか、5 秒間経過するとメッセージが消えます ステレージデバイスをフォーマットします
	- microSD カードのフォーマットは後で設定も可能です

もちろん(2)

### ⑤【ネットワーク設定】画面が表示されます。

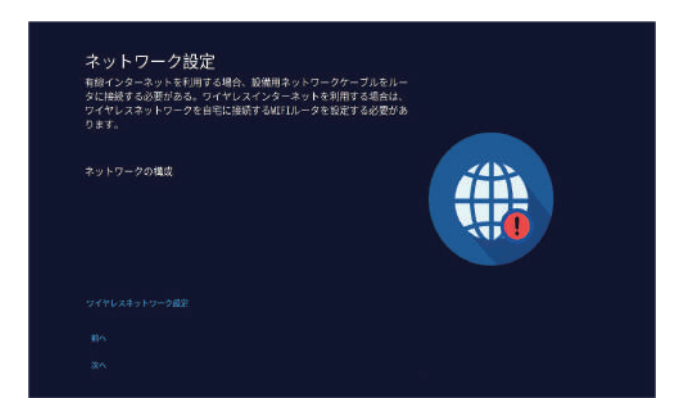

- ・ルーターに接続せずに使用する場合 画面の【次へ】を左クリックしてください。
- ・有線 LAN でインターネット接続する場合 LAN ケーブルでルーターと本機を接続し、そのまましばらくお待ちくださ い。

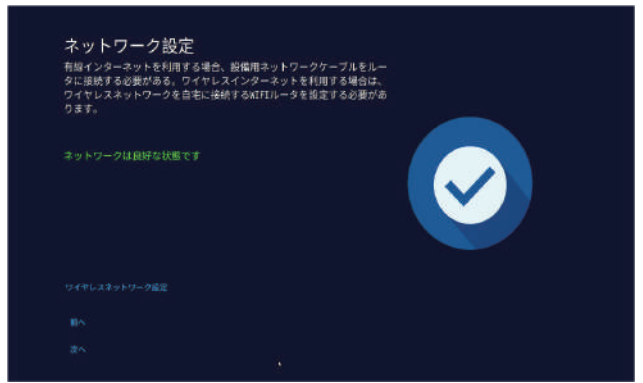

【 ネットワークは良好な状態です 】と表示されたら【 次へ 】を左クリックします。

・無線 LAN でインターネット接続する場合 画面の「ワイヤレスネットワーク設定」を左クリックします。

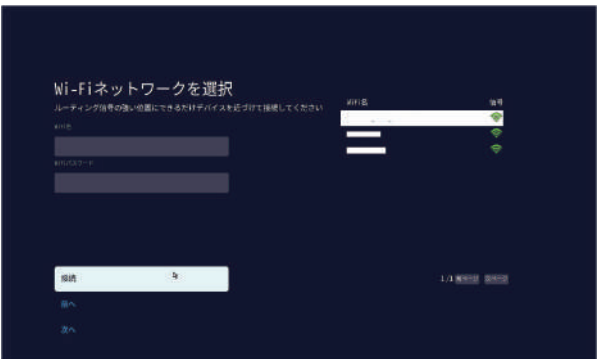

しばらく待つと画面右側に利用可能な Wi-Fi 接続名 (SSID) の一覧が表示さ れますので、利用する Wi-Fi を選択し、パスワード ( 暗号キー ) を入力して「接 続」を左クリックします。

※パスワードはそのまま表示されます。

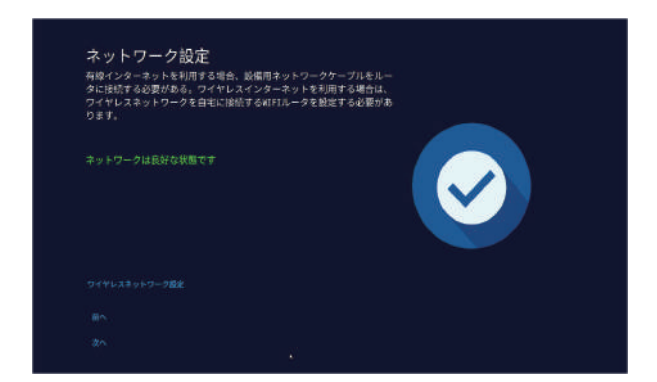

しばらく待ち、「ネットワークは良好な状態です」と表示されたら「次へ」を 左クリックします。

#### ⑥ 日付 / 時刻の設定画面になります

- ※ ルーターに接続している場合は、現在時刻が自動的に取得されます。 ルーターに接続しないで使用する場合は、【時間の自動設定】を OFF に変更
	- し、日付・時間を手動で設定してください。

タイムゾーンの下の「(GMT-8:00) 北京、香港を左クリックします。

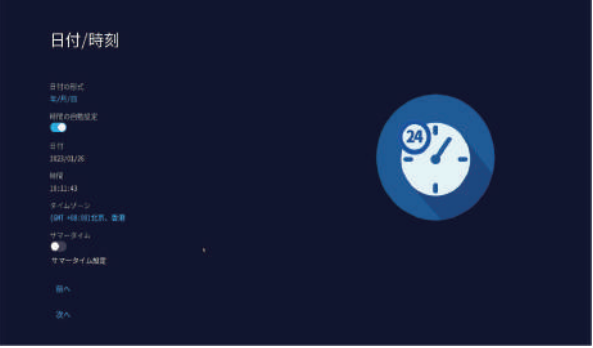

「(GMT+9:00) 東京・ソウル」を左クリックしてタイムゾーンを変更します

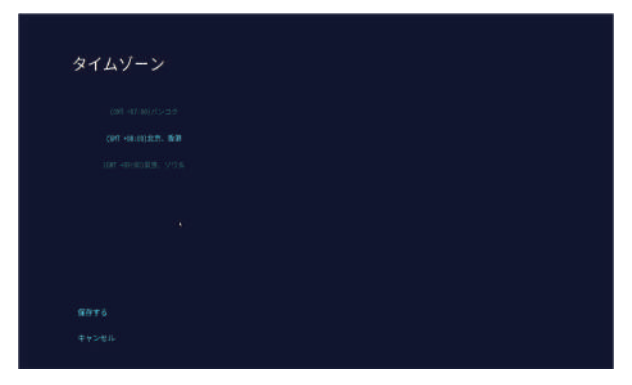

「保存する」を左クリックしてください。

ルーターへ接続している場合は時間の同期 ( ネットワーク時間合わせ ) が行われます 「同期に成功しました!」とメッセージが表示された ら「OK」を左クリックします。 同期に成功しました! OK

元の画面に戻りますので右下の「次へ」を左クリックします

### ⑦ ストレージ管理

HDD なしモデルの場合 (HDD 搭載モデル → P12 へ)

microSD カードがスロットに挿入されていない場合は、【ストレージデバイスが 検出されません】と表示されますので、スロットに microSD カードを挿入して ください。

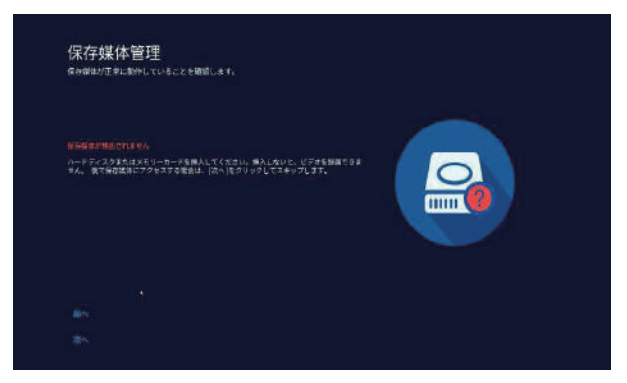

microSD カードを挿入してしばらく待ってください。

【ストレージタイプ:TFCARD 保存状態:フォーマットされていません】と 表示された場合は、カードがフォーマット(初期化)されていません。 ここでいったん「前へ」を左クリックして前の画面に戻り再度「次へ」を左クリッ クしてストレージ画面へ戻ります。

(以下、microSD カードがスロット挿入されている場合と共通)

microSD カードがフォーマットされていない場合は、「ストレージデバイスが 検出されました

フォーマットされていません・・・」というメッセージが表示されますので「はい」 を左クリックしてカードのフォーマット ( 初期化 ) を実行してください。

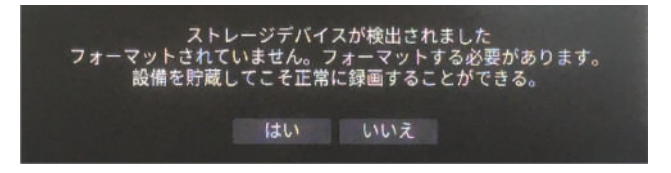

※カードが初期化済みの場合はこのメッセージは表示されません。

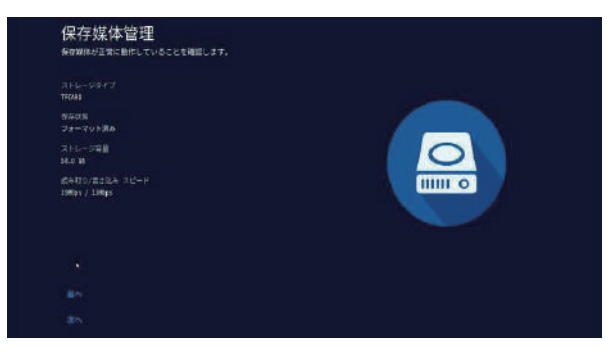

フォーマットが終了し「保存状態:フォーマット済み」と表示されたら、画面左下の「次へ」 を左クリックします。

※フォーマット済みの microSD カードの場合はここでフォーマットを実行しない為、 上記画面左下のフォーマット進行バーは表示されません

microSD カード録画の場合、常時録画は最大 4 チャンネルまでとなります(他はイ ベント録画・ベストビデオとなります)

#### HDD 搭載モデルの場合

【ストレージタイプ:HDD 保存状態:フォーマット済み】と表示されていれば正常です。

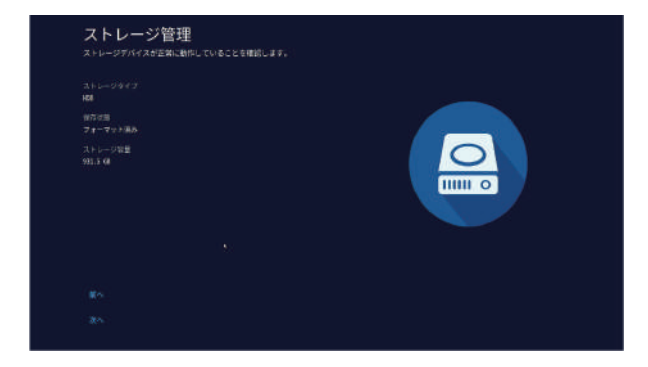

【次へ】を左クリックします。

HDD なしモデルで microSD カードを入れずに【次へ】を左クリックして進むことも出 来ますがその場合は録画機能は利用できません ( リアルタイム監視のみの使用となり ます )

#### ⑧ 無線カメラの登録

※有線 LAN カメラの接続設定は、初期設定完了後に行います (→ P.17) 【カメラのリアルタイム画面を表示】と表示されます。

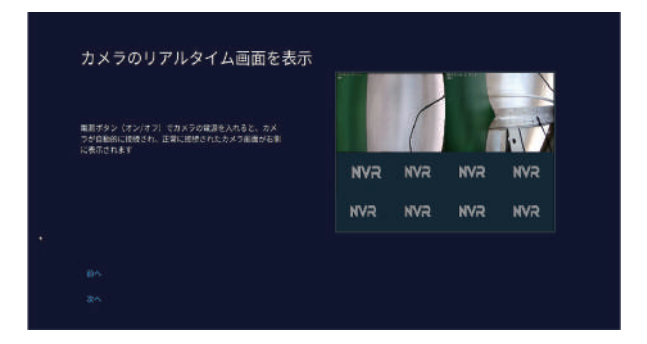

本機対応のカメラの電源を入れてください

画面右側の部分にカメラの映像が表示されたら接続成功です しばらく待っても映像が出ない場合は、カメラのリセットボタンを長押しして、 カメラをリセットしてください

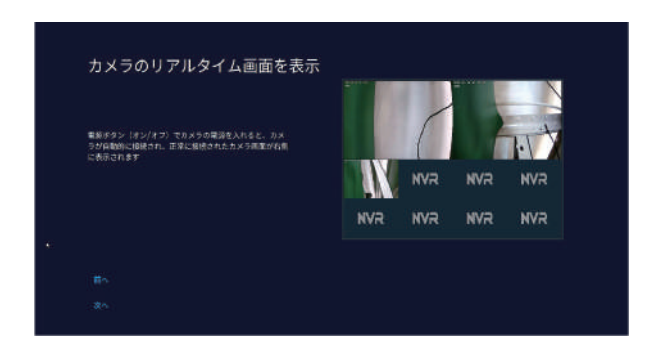

2 台以上のカメラを接続する場合もこのステップで電源を入れ接続設定をし てください

すべてのカメラの映像が表示されたら「次へ」を左クリックしてください。

#### ⑨ パスワードの設定

本機を管理するためのパスワードを設定してください (6 文字~19 文字)。 英数字・記号が使用できます。※パスワード設定を省略することはできません。

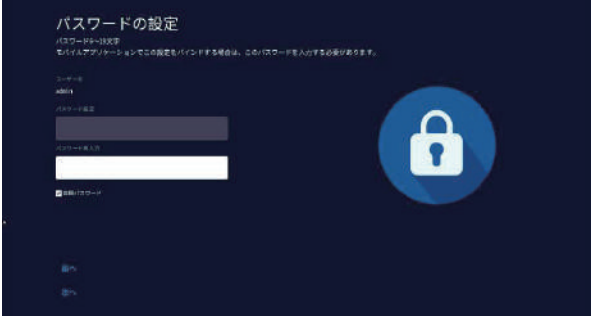

確認用を含め、同じパスワードを 2 回入力し「次へ」を左クリックします ※「自動パスワード」のチェックを外すと必要な場面で毎回パスワードの入力 を求められますので安全性を高める事ができます ( チェックをつけたまま にすることもできます )

⑩ アプリのダウンロード

カメラの映像をスマートフォンアプリで見る機能を利用する場合は、左側の QR コードからアプリ (WTW-EAGLE) をインストールします ( あとでインス トールすることもできます → P.22)

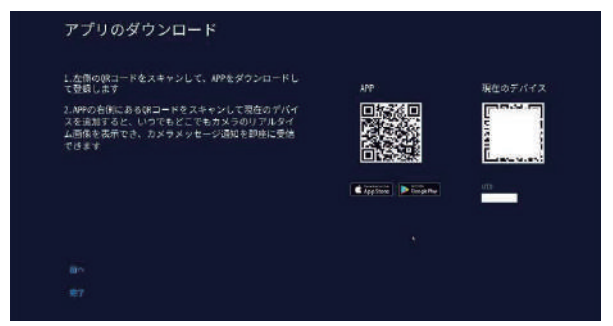

アプリの使用方法は「スマートフォンアプリを利用する ( → P.22 ) を参照く ださい「完了」を左クリックすると初期設定は完了になります。

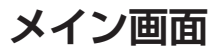

### メニューバー

メイン画面でマウスを動かすと、画面下部にメニューバーが表示されます。

①カメラ画面

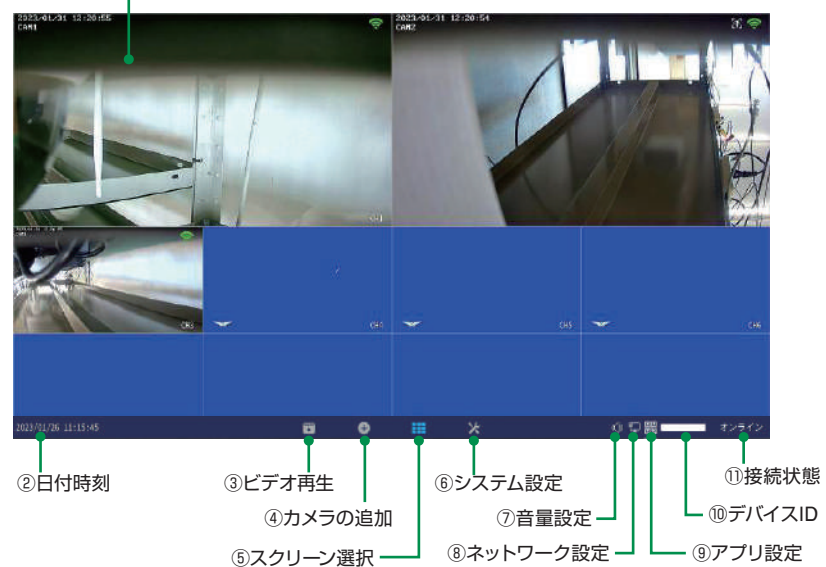

- ① カメラ画面 ダブルクリックで1画面表示と分割画面表示が切り替わります
- ② 日付時刻 アクリックすると日付時刻の設定に入ります
- **③ ビデオ再生 最画された映像を再生します (→ P.18)**
- ④ カメラの追加 カメラの追加接続設定を行います
- ⑤ スクリーン選択 分割画面を選択してください
- ⑥ システム設定 各種設定を行います
- ⑦ 音量設定 音声出力の音量を調整します。

※音声は、デフォルトで HDMI 出力になっています。システム設定→一般設定から、 本体スピーカーも選択できます。

- ⑧ ネットワーク設定 ネットワーク設定を行います
- ⑨ アプリ設定 アプリとデバイス ID を表示します
- ⑩ デバイス ID 本機のデバイス ID を表示します
- ⑪ 接続状態 外部ネットワークの接続状態です ( オンライン・オフライン )

## **右クリックメニュー**

メイン画面上でマウスを右クリックすると、メニューが表示されます。 (メニュー外の場所で左クリックまたは右クリックすると非表示になります)

- 画面を分割 画面の分割数と割り当てを変更
- ビデオ再生 録画された映像を再生( → P.18 )
- カメラ設定 カメラの設定を行います
- システム設定 システムの各種設定を行います
- チャンネル移動 画面のカメラ表示位置を入れ替えます
- デバイス診断 カメラ・本機の状態を表示します
- ネットワーク ネットワーク設定を行います

電源 OFF ログアウト・再起動・閉じる(システム終了)

### **ユーザー名・パスワードについて**

設定画面を呼び出す際に、ログイン画面が表示され、 ユーザー名・パスワードの入力が必要になります。

初期設定のパスワード設定で「自動パスワード」の チェックを外さなかった場合は、パスワードが入力され た状態で入力画面が表示されます

今後パスワードを自動入力したくない場合は「自動パ スワード」のチェックを外してログインしてください。

ご注意 パスワード忘れ」は機能しません

ログインパスワードを忘れた場合、パスワードリセットを行うため、本機を弊社にお 送り頂くことになります。

必ず、パスワードはご自身で忘れないよう管理をお願いします。

## **電源オフの方法**

右クリックメニューの「電源 OFF」→「シャットダウン」を左クリックしてください

確認メッセージが表示されますので「はい」を左クリックしてください

「電源を安全にオフにできるようになりました」と表示されたら、本機から電源コネク ターを抜いて電源を切る事ができます

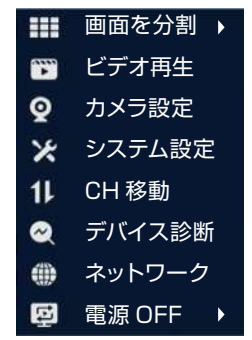

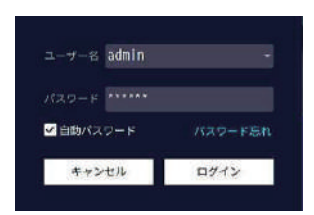

## **有線LANカメラの登録**

①画面下部メニューもしくは空きチャンネルの「⊕」を左クリックします。

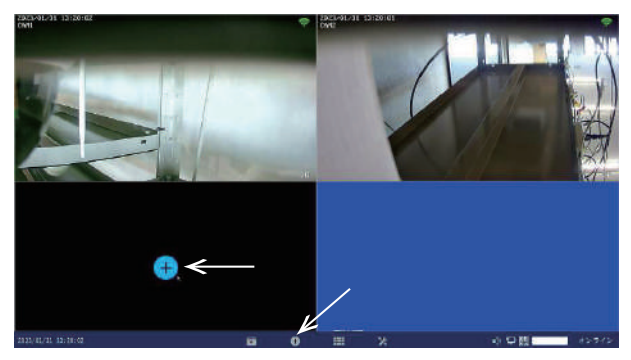

②有線 LAN カメラを本機と同じルータ ( 同じセグメント ) に接続し、画面右上の「手 動で追加|を左クリックしてください

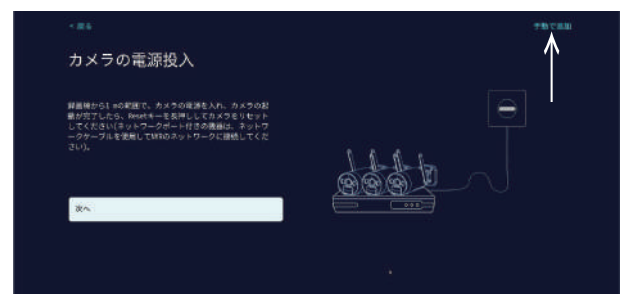

③画面右上の【検索】を左クリックします。

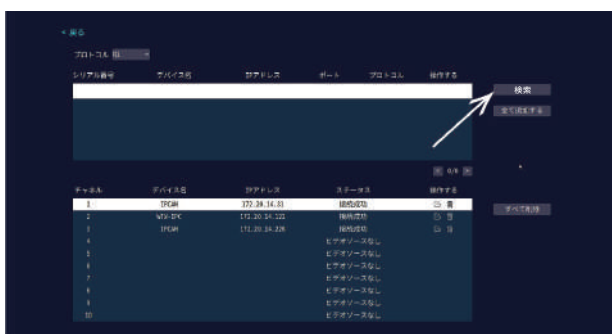

④上部のリストに対応カメラが表示されますので、【全て追加する】を左クリックしてく

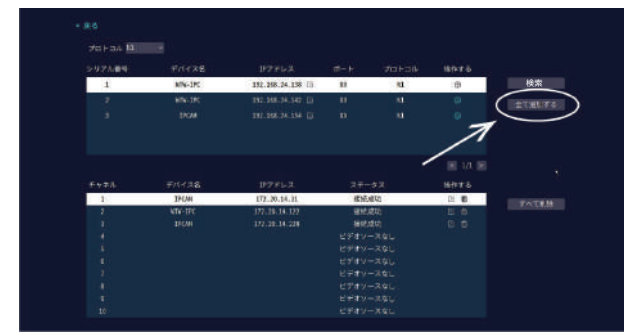

⑤下部のリストにカメラが追加されたら、登録成功です。 画面上部の【戻る】を左クリックして、前の画面に戻ってください。

ださい

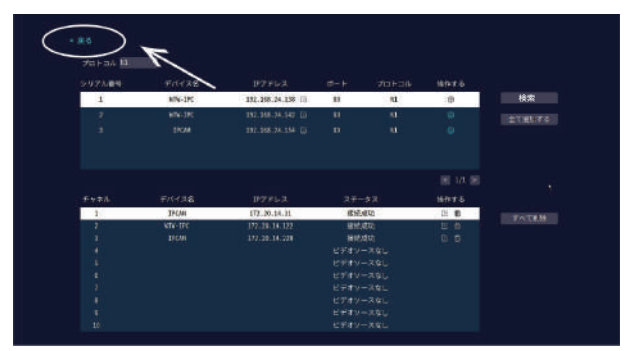

⑥次々と【戻る】を左クリックしてカメラ画面に戻り、追加したカメラの映像を確認して ください。映っていれば登録成功です。

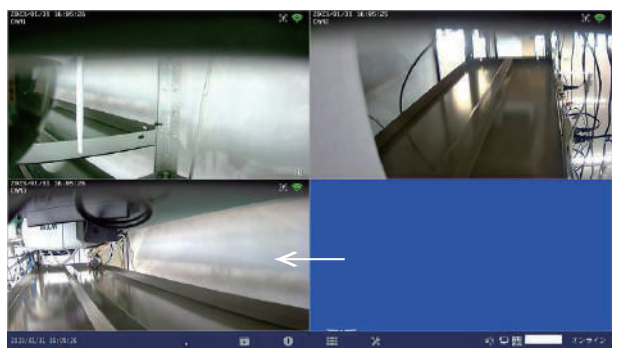

# **録画の再生**

メニューバーもしくは右クリックメニューの【ビデオ再生】をクリックしてください。 ログイン画面が表示された場合は、ユーザー名・パスワードを入力してログインして下さい。

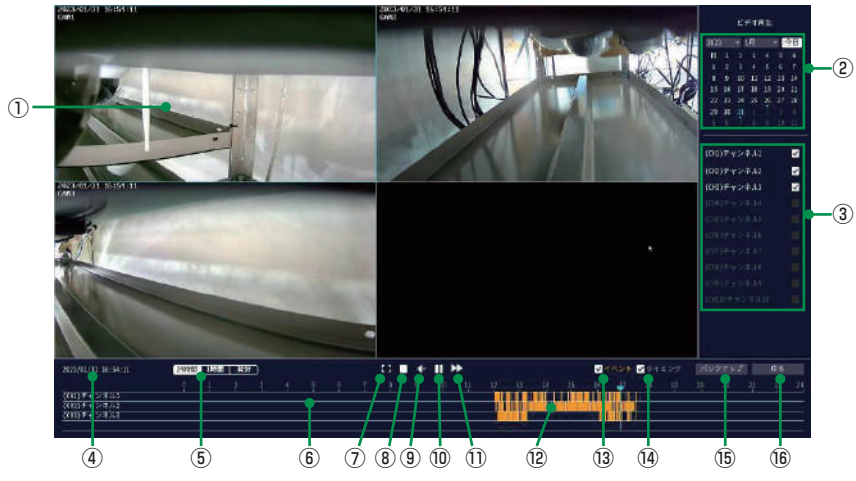

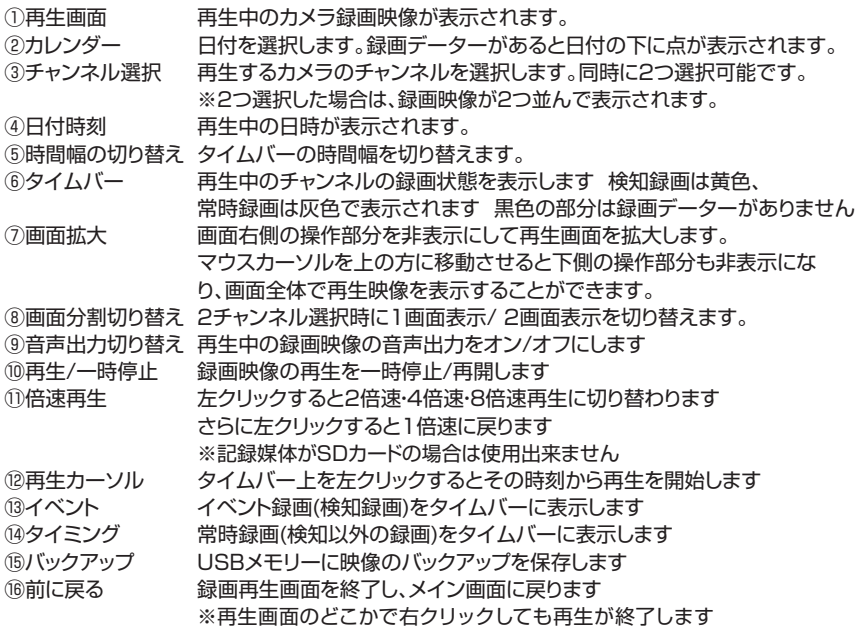

### **録画データの取り出し(バックアップ)**

HDD もしくは microSD カードに録画された内容の一部を USB メモリーや microSD カードに保存

して取り出すこと ( バックアップ) ができます ( データー形式: mp4)

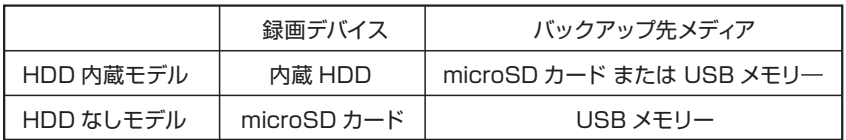

※バックアップ先メディアは、あらかじめ PC 等で FAT32 形式でフォーマットしてください。 他のフォーマット (exFAT, NTFS など ) の場合は、バックアップを保存することができません。

#### バックアップ手順

①録画再生画面に入り画面右側の操作部分でバックアップをとりたい日付・チャンネルを 選択してください ※カメラが2台以上の場合はチャンネルは1つだけ選択してください

- ②画面下側のタイムバーでバックアップをとりたい時間を左クリックし、一時停止してくだ さい。
- ③画面右下の「バックアップ」を左クリックしてください

 バックアップ画面左側にバックアップするチャンネル・日付・時間範囲が表示されます ※時間範囲は約 1 分間~ 3 分間程度の間で変動があります

右側の「必要なスペース」に保存に必要なメモリー容量が表示されます

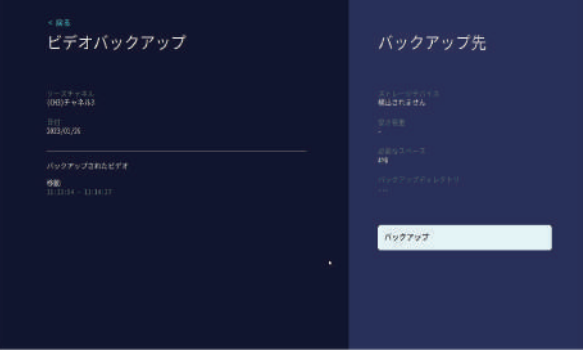

④microSD カードにバックアップを保存 (HDD 内臓モデルのみ )

- ・本機後面の microSD カードスロットに microSD カードを挿入してください 正しく認識されると画面右側の「ストレージデバイス」が表示されます 「バックアップ」を左クリックするとバックアップ対象データが保存されます。
- ・終了したら microSD カードを取り出してください。

⑤USB メモリーにバックアップを保存 (HDD 内臓モデル・HDD なしモデル共通 )

- ・画面右側のストレージデバイスが「検出されません」と表示されている状態のまま、 「バックアップ」を左クリックしてください。
- ・「USB ストレージデバイスが見つかりません!1 分以内に USB メモリーを挿入してく ださい USB 自動バックアップの挿入」というメッセージが表示されますので 1 分以 内に本体後面の USB ポートからマウスを取り外しかわりに USB メモリーを差し込 んで下さい

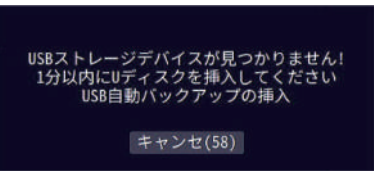

- ・USB メモリーが認識されると自動的にバックアップデータが保存されます。
- ・バックアップが終了したら USB メモリーを取り外し USB ポートにマウスを差し込ん でください

⑥バックアップ終了後、マウスの右クリックで再生画面に戻ります。

バックアップされた映像データは PC 等に読み込んで再生することができます (mp4 形式の動画データを再生可能なソフトウェアをご使用ください )

## **スマートフォンアプリを利用する**

本機に接続されたカメラの映像を遠隔地からスマートフォンアプリで見ることが できます。

※本機はIPv6回線には対応しておりません(遠隔地からスマートフォンでアクセスできま せん)。IPv6回線をご利用の場合は、プロバイダーに依頼してIPv4回線への切り替えが 必要となります。

※モバイル回線を利用したインターネット回線(モバイルルーターや、コンセントに挿すだ けのリーター)にも対応しておりません 有線のインターネット回線のみ対応です

### アプリのインストール

再生画面下部メニューバーの右側にある QR コードアイコンを左クリックするか、右クリッ クメニューから「システム設定」→「アカウント /APP」を選択して左クリックしてください。

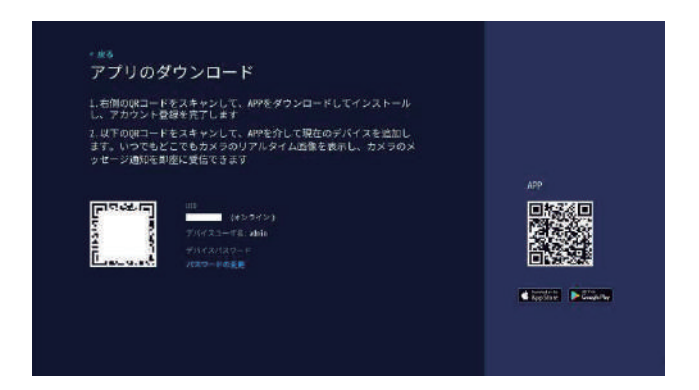

【アプリのダウンロード】ページ右側の【APP】の QR コードをスマートフォンで読み込み、 アプリ(WTW EAGLE)をインストールしてください。

※App StoreまたはGoogle Playで「WTW EAGLE」を検索してインストールすることもできます

### **ユーザー登録**

インストールが完了したら 【 WTW-EAGLE 】アイコンをタップし アプリを起動してください

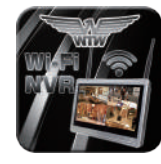

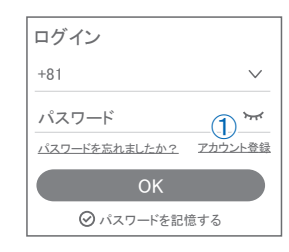

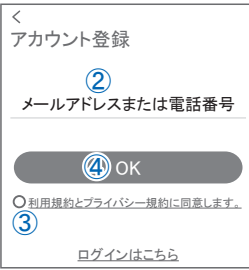

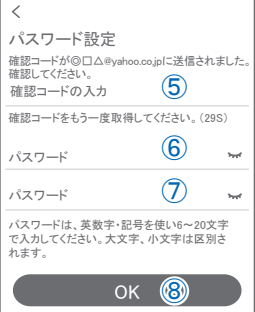

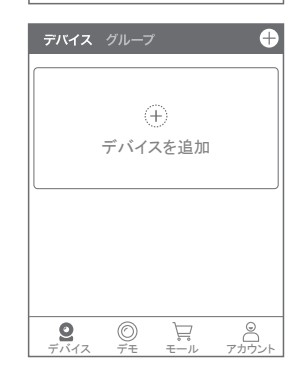

WTW-FAGLE

ユーザー登録 (例 iPhone) アプリを起動し ①【アカウント登録または登録】をタップしてください ②メールアドレスを入力してください ③利用規約にチェックを入れてください ④【OK】をタップしてください 入力したメールアドレスに system@support.eseecloud.com から 確認コード (6 桁の数字) が送られますので確認して ください

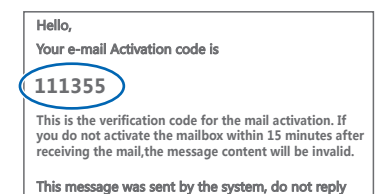

⑤送られてきた確認コードを入力してください ⑥パスワードを任意で入力してください ⑦同じパスワードを下の段に入力してください ⑧【OK】をタップしてください パスワードは英数字使い 6 文字~ 20 文字以内で入力 してください

登録が完了したら右の写真のようになります

### **本機の登録**

①【WTW EAGLE 】アプリを起動し、画面右上の【⊕】 もしくは画面下部の【スマートデバイスを追加】をタッ プしてください。

【デバイスの追加】画面で、スマートフォンのカメラが 起動します。

(カメラの使用許可を求められた場合は、許可してくだ さい)

②本機の再生画面・下部メニューバーの QR コードアイコ ン、もしくは右クリックメニューから【システム設定】 →【アカウント /APP】で下の画面を呼び出してくださ い。

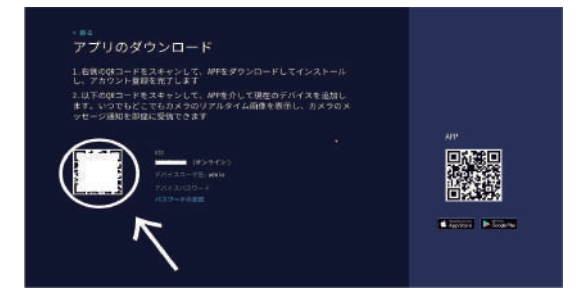

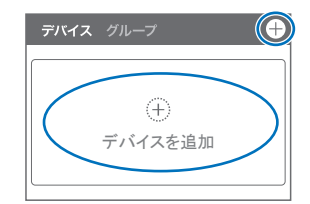

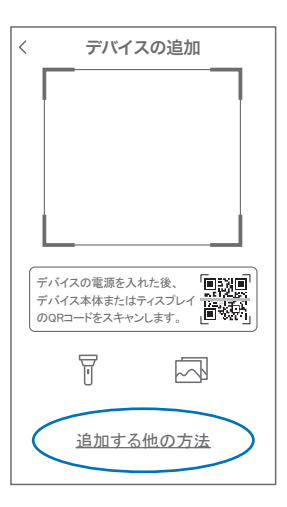

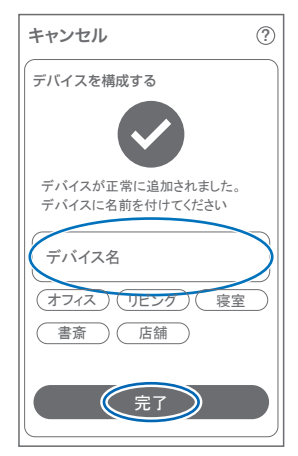

③スマートフォンのカメラで、本機の【アプリのダウンロー ド】画面左側に表示された機器 ID の QR コードを読 み取って下さい。

④正常に登録されると右の画面のように表示されますの で、【デバイス名】に任意の名前を入力してください (例:自宅、店舗など)

⑤【完了】をタップすると、登録完了です。

## **アプリの使用方法**

### **トップ画面**

- デバイス別表示 /グループ表示を切り替えます。
- デバイス追加時タップします
- デバイスの名前を表示します
- カメラの ID 番号を表示します
- アラームの ON/OFF・設定画面・デバイス名 の変更・デバイスの削除が出来ます
- デバイス(録画機またはカメラ)の映像を表示 します。

デバイスがネットワークに接続されていない時 は、この付近に【オフラインデバイス】と表示 されます。

- 警報通知の履歴を確認できます。
- 他のユーザーとデバイスを共有します
- 録画内容を再生します。
- デバイス一覧画面を表示します
- 本機非対応
- 塚本無線商品案内
- アカウント情報やアプリの各種設定をおこないます

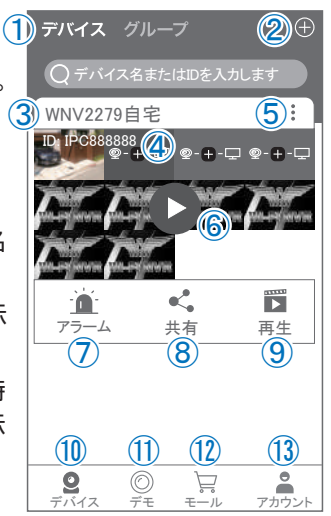

### ライブドュー画面

カメラのライブビュー画面(リアルタイム映像)を見る ことができます。

※連続して見られるのは10分間以内です。

10分経過すると、いったん接続が切れますので、続け て見る場合は再接続してください。

①画面を戻します。

②タイトル・通信スピードを表示します

③設定画面を表示します。

④映像表示を切り替えます。 映像表示部をダブルタップ(2度押し)すると分割表示・ 1台表示・拡大表示が順に切り替わります。 映像表示部を左右にスワイプする(指でなぞる)と次の カメラの画像に切り替わります。

⑤画面の分割数を変更します。

⑥画質を切り替えます。HD:高画質 / SD:標準 ) 高画質時はデータ通信量が増加します。

⑦マイク搭載カメラの場合音声の再生を ON/OFF

⑧現在の再生画面をスマートフォンに保存(静止画)

⑨現在の再生画面をスマートフォンに録画(動画)

⑩全画面表示に切り替えます。

⑪首振り機能つきカメラの場合首振 り操作できます。

⑫録画内容を再生します

⑬検知の履歴を確認できます。

⑭首振り機能つきカメラの場合、よ く見る場所を登録できます。

⑮通話対応カメラの場合、通話を 開始します。

- ⑯カメラ本体からアラームを嗚らし ます ( 対応しているモデルのみ )
- ⑰その他の機能(巡回・アルバム閲覧・PTZ 調整・赤外線暗視・動体検知)の設定をお こないます。

⑱全画面表示を終了します

⑲カメラからアラームを鳴らします(⑯と同じ)

⑳ 画面全体に拡大表示します(ほとんど変化がない場合があります)

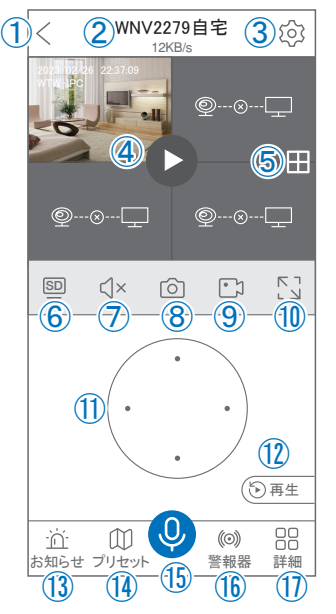

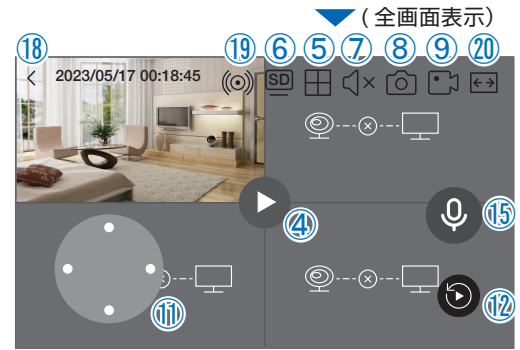

### **リプレイ(録画再生)画面**

- ①トップ画面に戻ります。
- ②設定画面を表示します
- ③再生するカメラ(チャンネル)を切り替えます。
- ④本機非対応
- ⑤録画データを選択してダウンロードします。
- ⑥音声の再生を ON/OFF します。
- ⑦再生中の画面をスマートフォンに保存します(静止画)
- ⑧再生中の映像をスマートフォンに保存します(動画)
- ⑨全画面表示に切り替えます
- ⑩再生する録画の日付を切り替えます
- 10タイムバーを左右にスワイプ(指でなぞる)ことで、 再生する時刻を選択します。タイムバー上で 2 本指 を開いたり閉じたりすると、タイムバーの目盛り間 隔を広げたり縮めたりできます。

⑫ライブビュー画面に戻ります。

- ⑬録画データを選択してダウンロードします(⑤と同じ)
- ⑭(全画面表示時のみ)全画面表示を終了します。
- ⑮(全画面表示時のみ)画面全体に拡大表示します(ほとんど変化のない場合があります)。

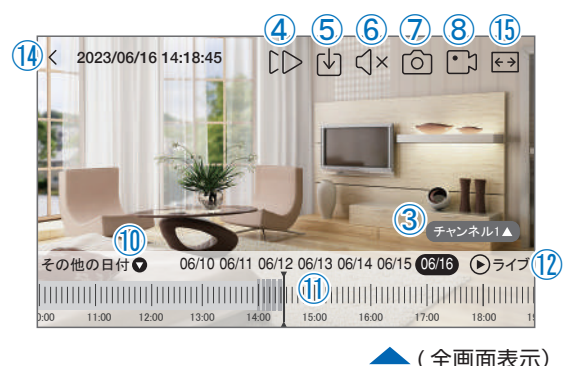

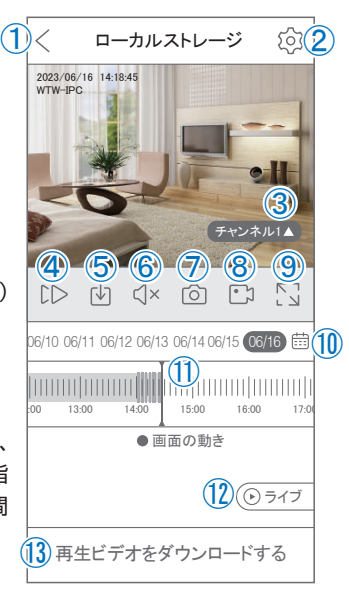

## **他のスマートフォンに視聴を許可する (デバイスの共有:シェア機能 )**

#### 共有元スマートフォンの操作

- ①【 WTW-EAGLE 】アプリのトップ画面【 共有 】をタッ プしてください。
- ②【 デバイス共有 】画面の【 権利の共有 】で、共有相 手に許可する機能を選択してください。
- ③【 QRコードの有効期間 】で、表示する共有用QRコー ドの有効期間を選んでください。

有効期間を短くすると、QRコード画像が流出し た場合、意図しない相手に共有されるのをを防 ぐことができます。

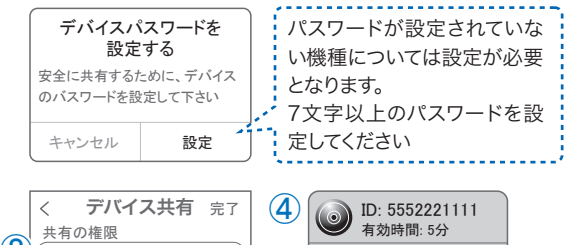

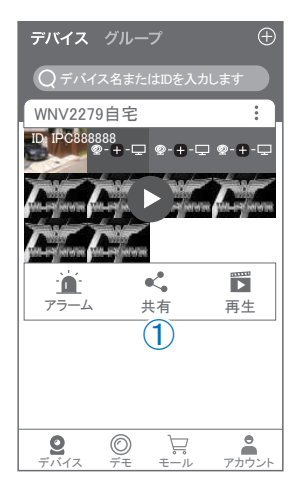

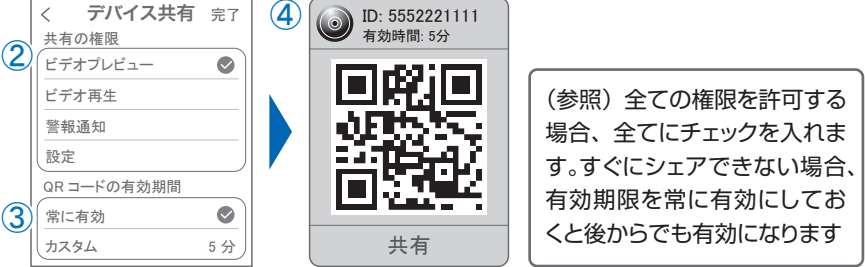

④右上の【 完了 】をタップすると、共有用のQRコードが表示されます。

※【 シェア 】をタップすると、メールやメッセージアプリ等で、遠隔地にいる共有相手 に QR コードの画像を送ることができます。

#### 共有相手スマートフォンの操作

- ⑤共有相手のスマートフォンに【 WTW-EAGLE 】 アプリをインストールし、ユーザー登 録をおこなって下さい (P.22 参照)
- ⑥共有相手のスマートフォンで【 WTW-EAGLE 】 アプリを起動し、画面右上の【+】をタッ プして、④で生成した共有用 QR コードを有効期間内に読み込んでください。
- ⑦【 カメラ追加 】画面で【 追加 】をタップしてください。
- ⑧アプリトップ画面に共有したデバイスが表示されます。※デバイスの名前の前に【(共有 )】 と表示されます。

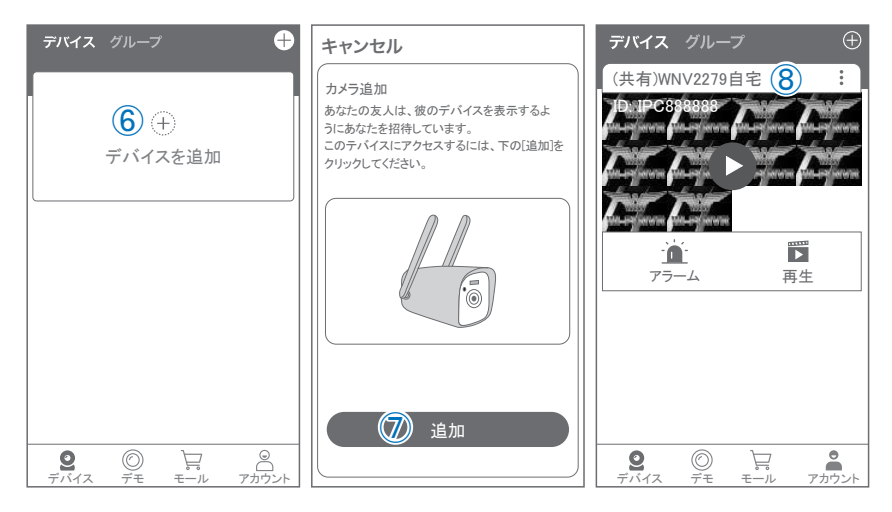

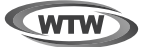

## 保 証 書

本書は本書記載内容により、無料修理を行うことをお約束するものです。

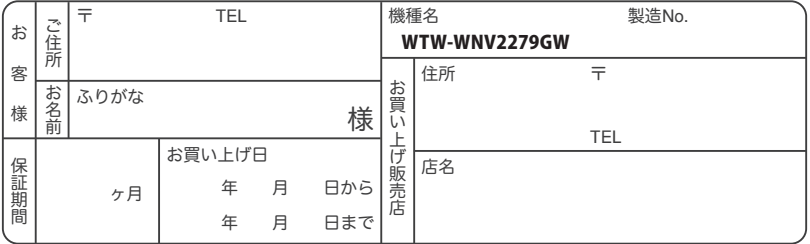

販売店様へのお願い: 本保証書に貴店の記入認印、及びお買い上げ日の記入のないものは無効ですので、 必ずご記入ください。

#### 保証規定

この保証書は、本書に明記した期間、条件のもとにおいて無償修理をお約束するものです。したがって、この保証書によ ってお客様の法律上の権利を制限するものではありませんので保証期間経過後の修理などについてご不明の場合はお 買い上げ販売店または弊社にお問い合わせ下さい。

1. 取扱説明書等の注意に従った正常な使用状態で万一故障した場合には、保証期限内無償修理をさせて頂きます。

2. 保証期間内においても、次のような場合には有償修理となります。

(イ)本保証書のご提示がない場合。

(ロ)本保証書の所定事項の未記入、字句を書き換えられたもの、及び販売店名の表示のないもの。

(ハ)お買い上げ後の取付場所の移動・輸送・事故・落下等による故障または損傷。

(ニ)火災・地震・落雷・水害・塩害・公害その他の天災地変及び異常電圧・指定外の使用電源などによる故障または損傷

- (ホ)ご使用上の誤り、不当な修理・調整・改造による故障及びそれらが原因により生じた故障、または故障の原因が本 製品以外の機器等にある場合。
- (へ)本来の目的以外にご使用された場合の故障及び損傷。

(ト)製品番号の改変及び取リ外した製品。

(チ)トランジスター・ケーブル等消耗品に類するもの。

(リ)他の要因・取付不備・電波障害・設備場所などによリ正常に動作しない場合。

- 3. 修理を依頼される場合には、お買い上げの販売店または弊社サービス係へ保証書を添えてご持参下さい。やむを得ず 郵送される場合は、送料をご負担下さい。
- 4. 本保証書は再発行致しませんので紛失しないよう大切に保管して下さい。
- 5. この保証書は日本国内のみについて有効です。 This warranty is valid only in Japan
- 6. 予告なしに当機種のモデルチェンジ、改良などを行うことがありますが、お買い上げの製品に関しましては改良などの 申し受けを致しません。

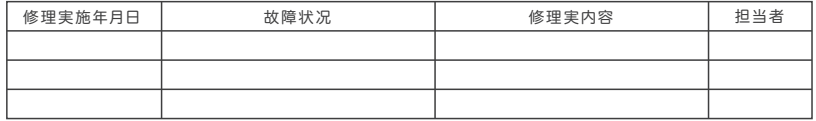

TEL 050-1752-8000 FAX 059-245-6999 株式会社塚本無線 〒510-0303 三重県津市河芸町東千里1060